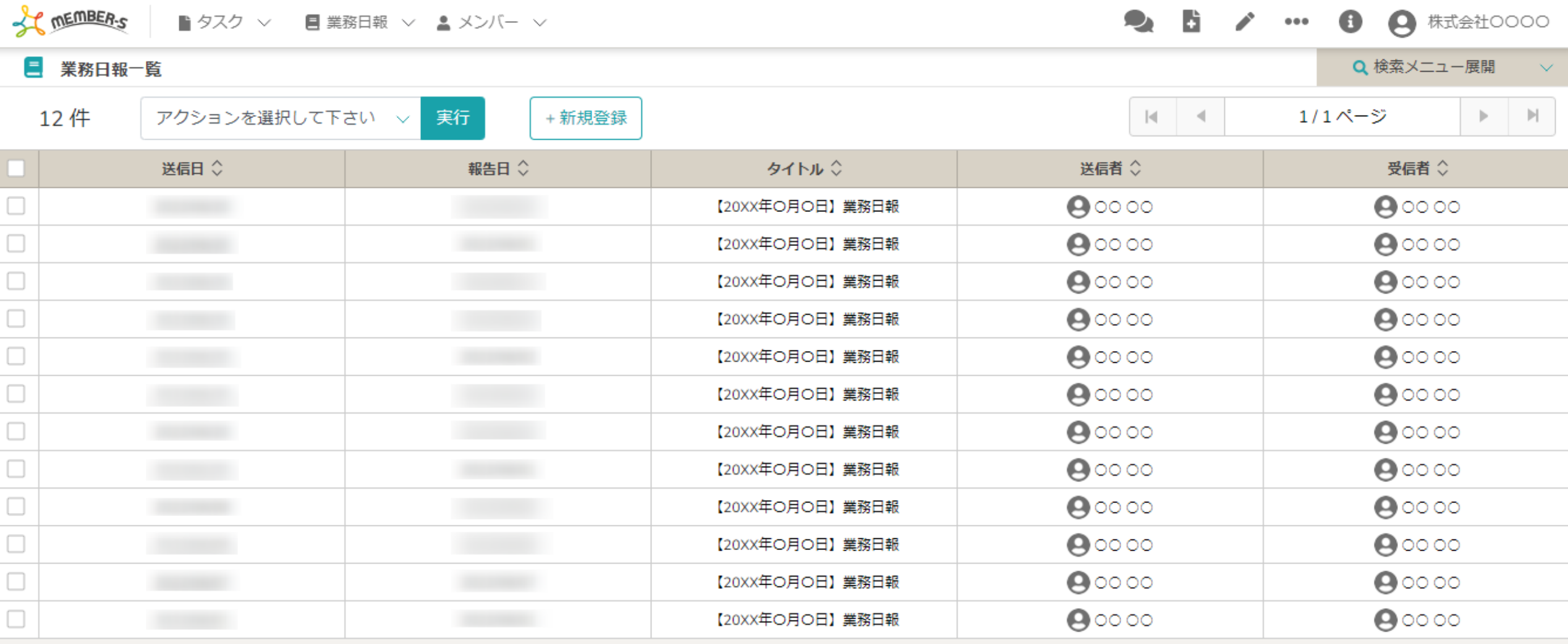

〜業務日報を管理する (確認・編集・削除) 〜

最終更新日: 2022年12月28日

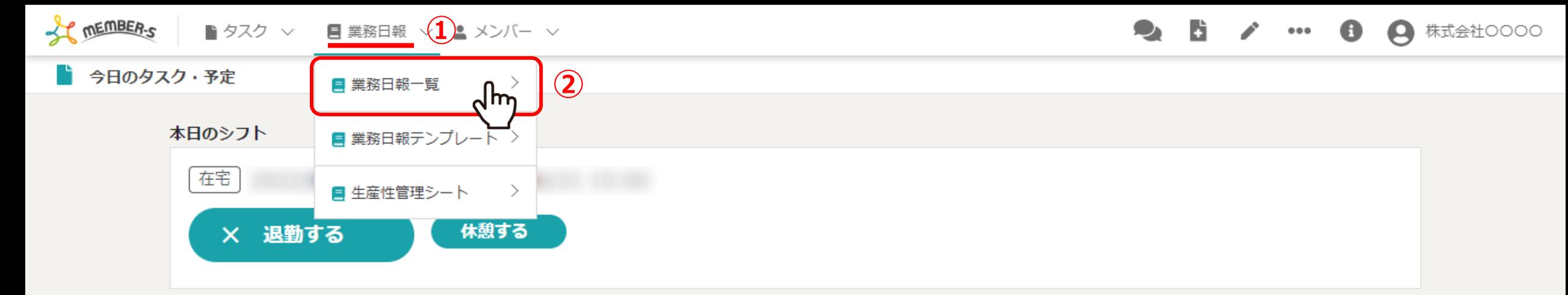

業務一覧

選択タスクのアクションを選択して下さい > 実行

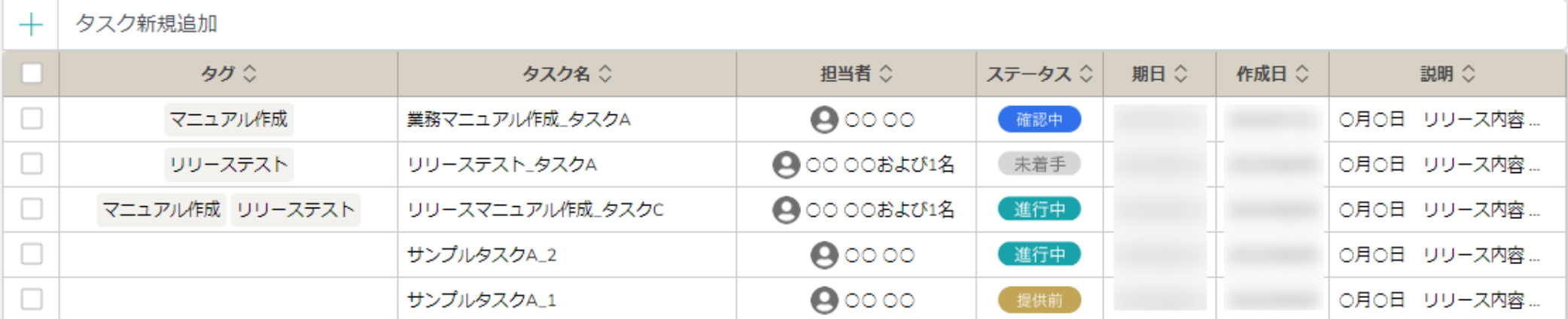

業務⽇報を管理する⽅法をご案内致します。

①ヘッダーメニューの「業務日報」をクリックし、②「業務日報一覧」を選択します。

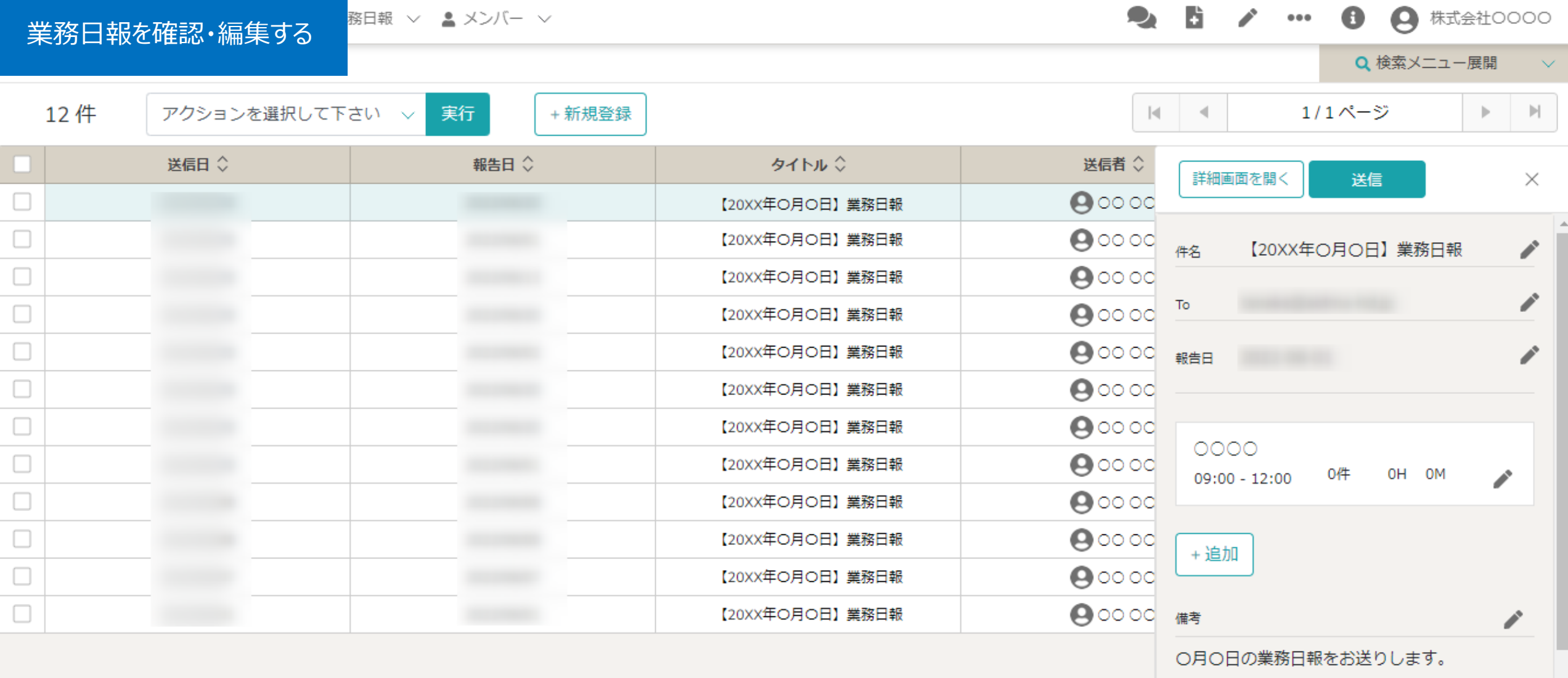

業務日報を確認・編集する方法

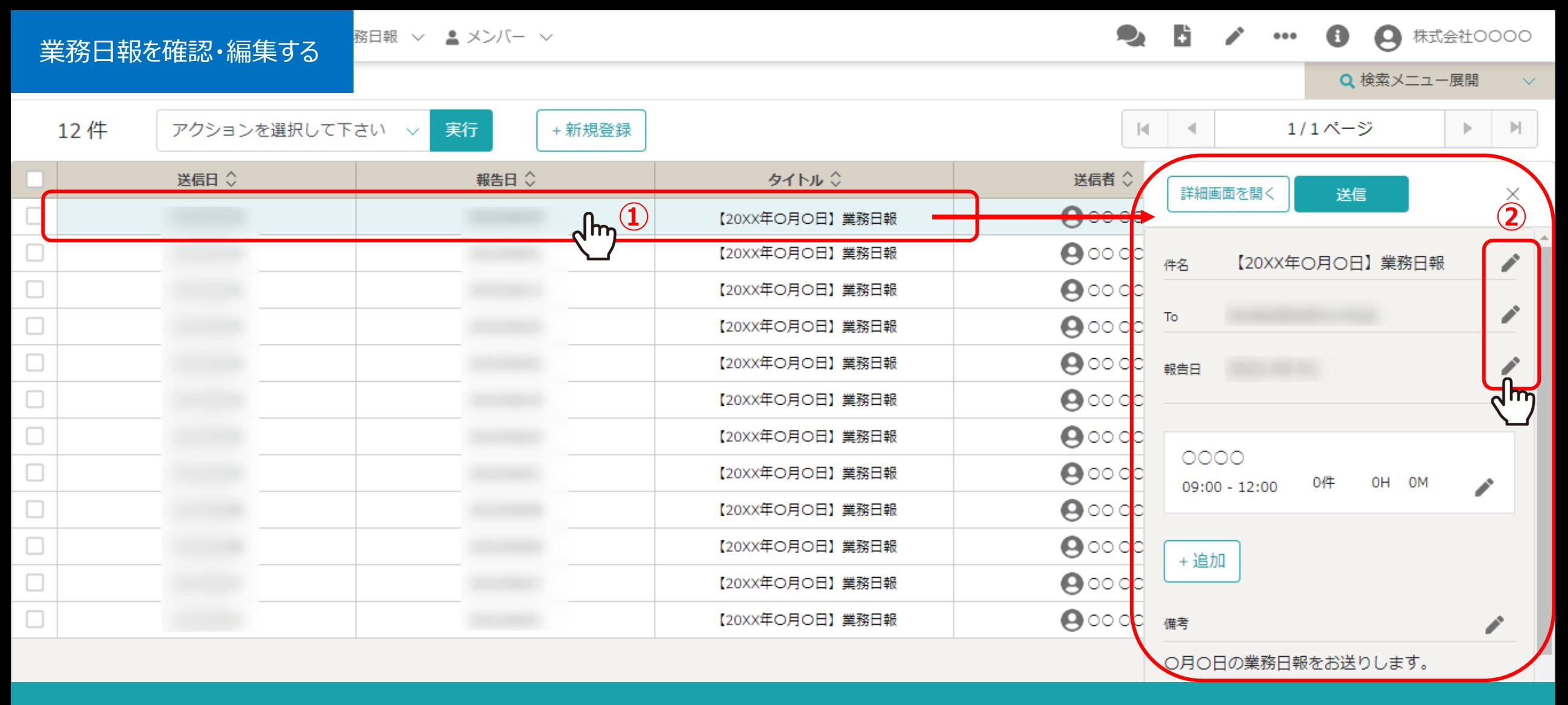

## 業務日報一覧に遷移します。

①内容を確認したい業務日報の行をクリックすると、右側に詳細が表示され、②「鉛筆」マークをクリックして編集できます。

※業務日報一覧は、ログインしている人が業務日報の受信者または送信者に入っていないと内容を確認できません。

※「詳細画⾯を開く」をクリックすると⼤きな画⾯で確認・編集できます。 4

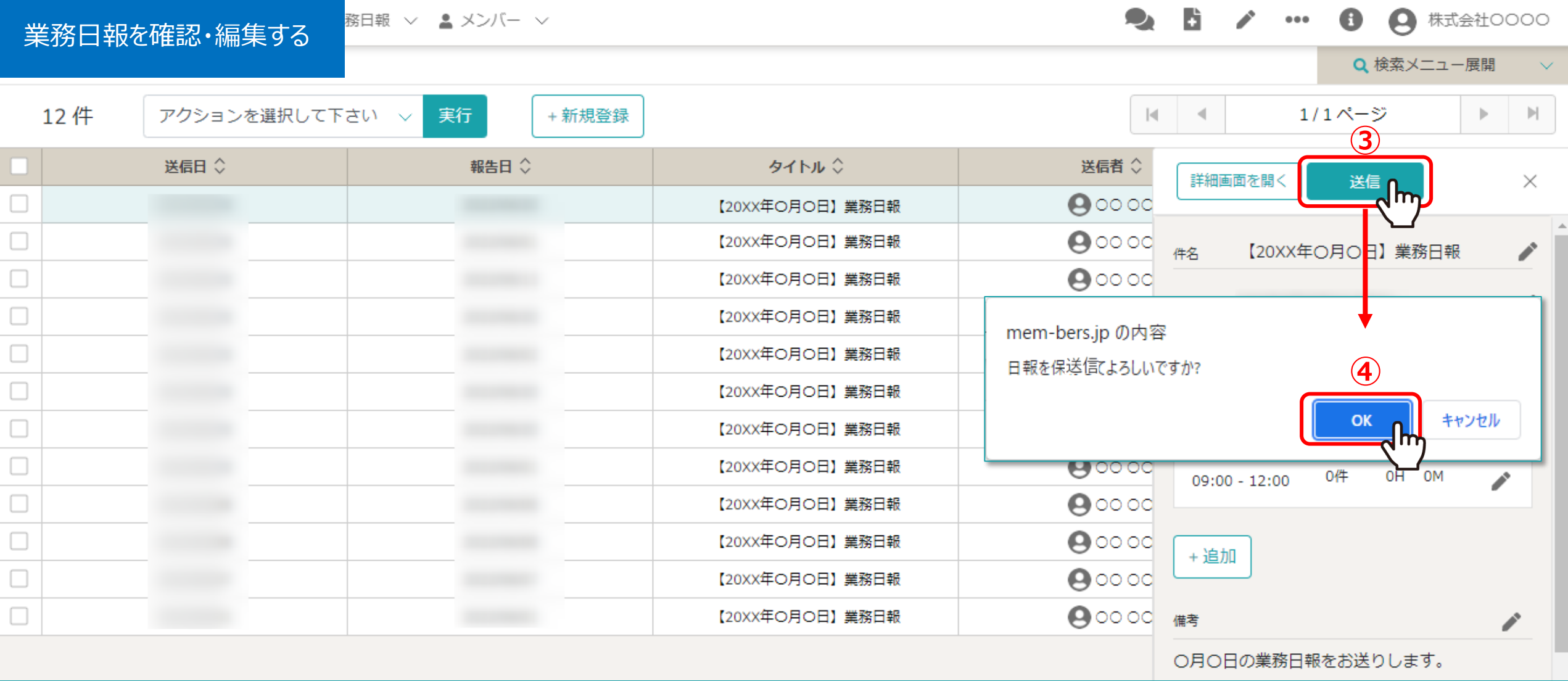

3編集後、再送信する場合は「送信」をクリックすると、4メッセージが表示されますので、「OK」を選択します。

※再送信すると、設定した宛先に再送信されます。

※報告済みの⽇報で⽣産性管理シートに紐づいているタスクの時間など編集した場合、編集後の内容で上書きされてしまうのでご留意ください。 <sup>5</sup>

■ 業務日報 ∨ ▲ メンバー ∨

業務日報を削除する

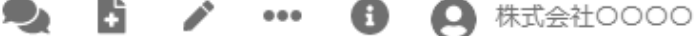

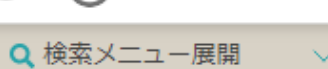

 $\sim$ 

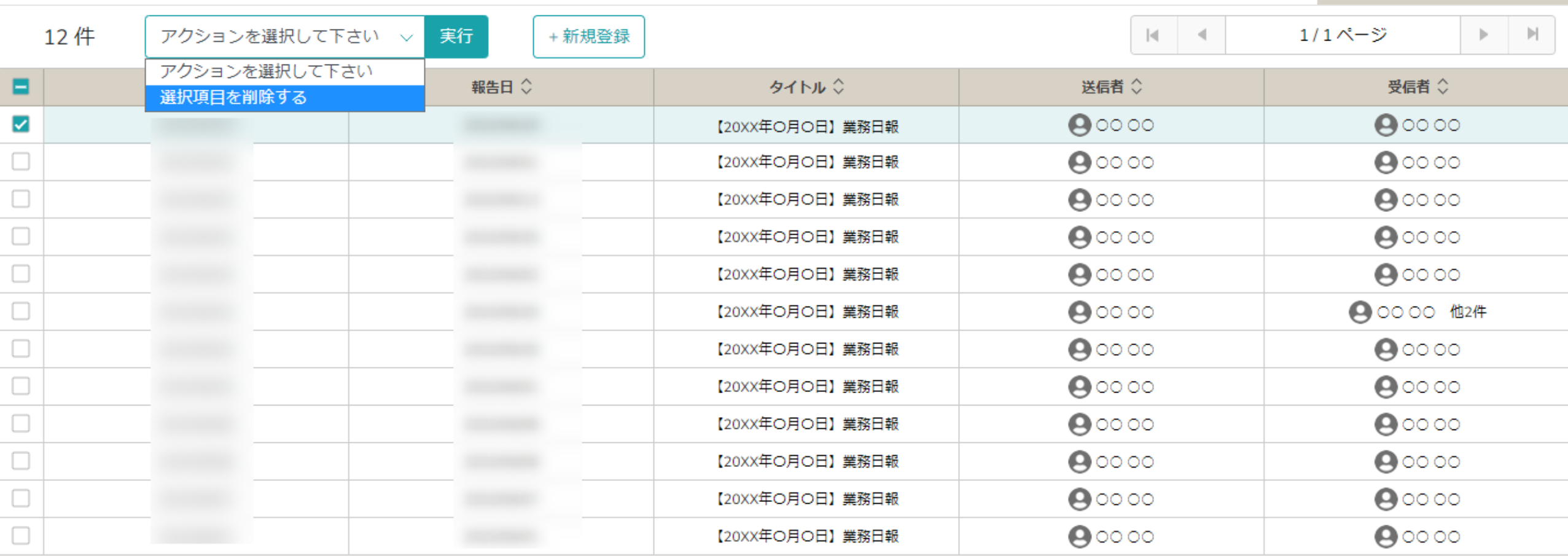

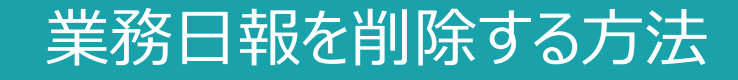

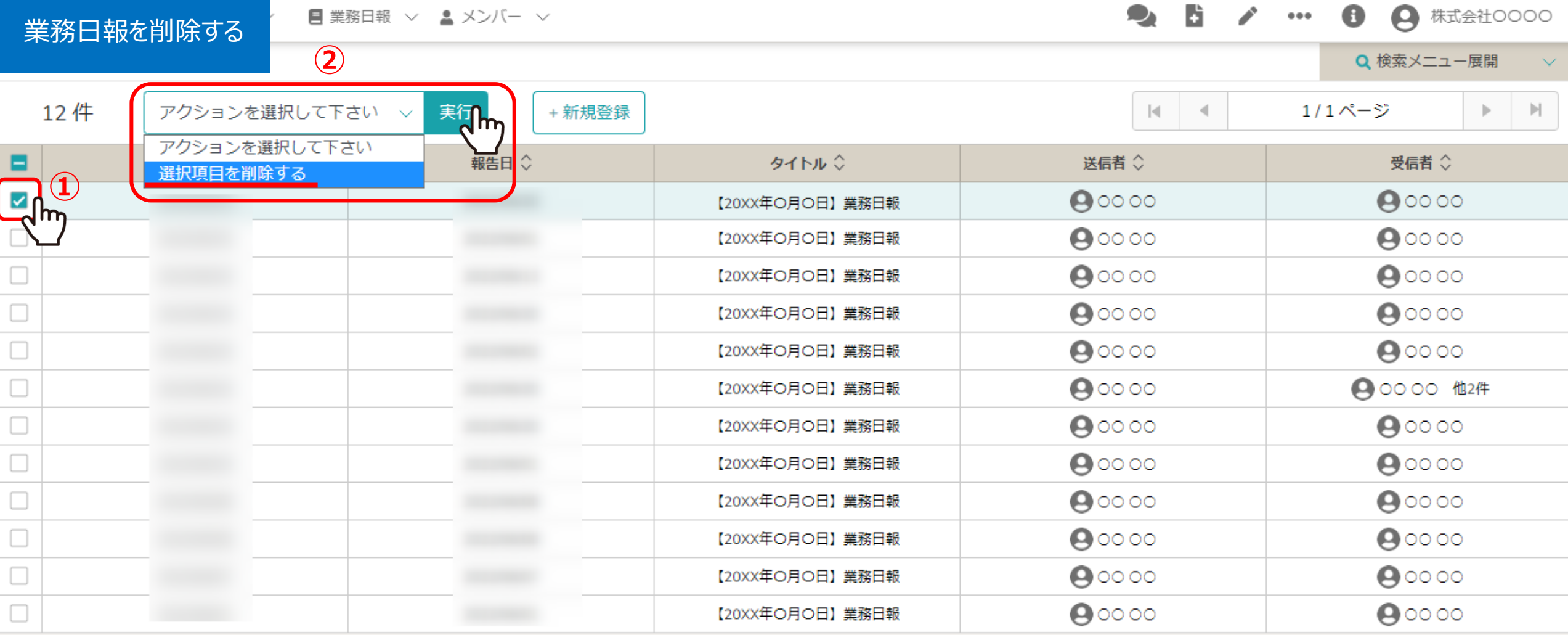

①送信済みの業務日報を削除するには、削除したい日報にチェックを入れます。 ※全項目を一括でチェックすることもできます。

②「選択項⽬を削除する」を選択し、「実⾏」をクリックします。 <sup>7</sup>

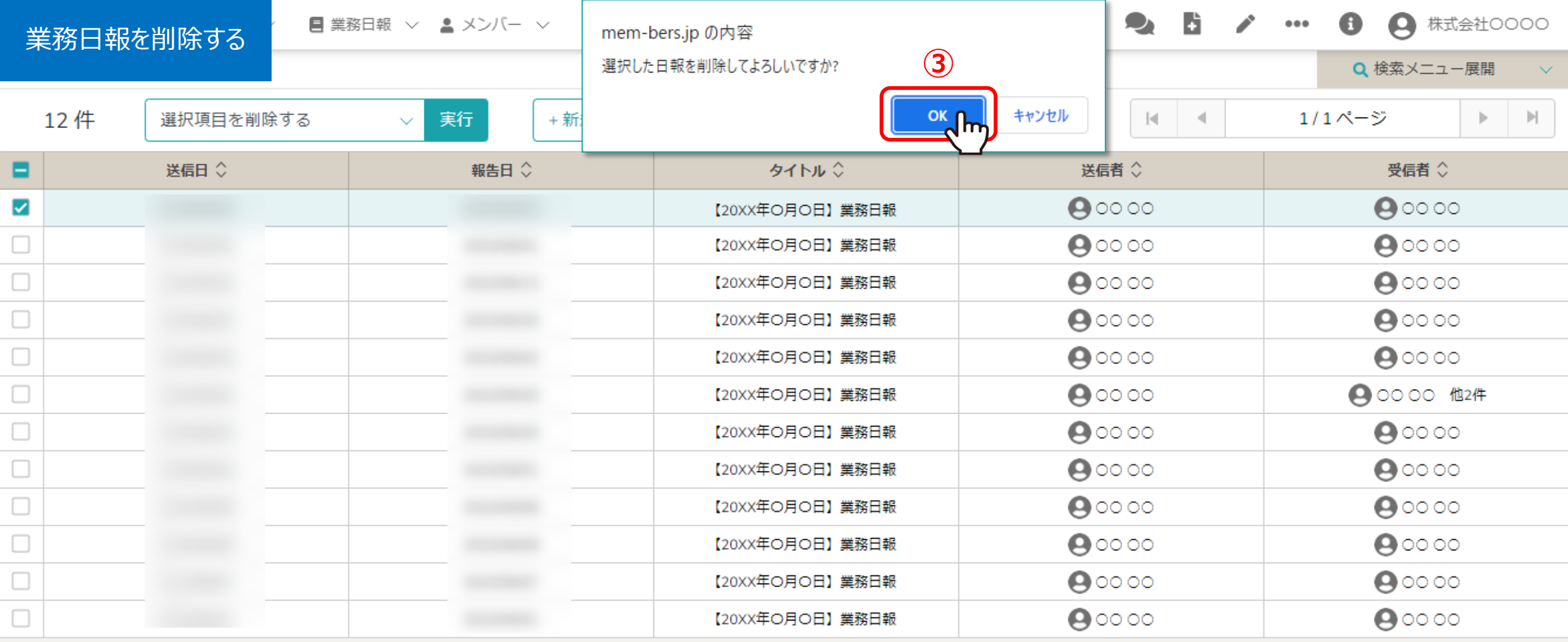

3メッセージが表示されるので、「OK」を選択します。

※一度、削除してしまうと受信者、送信者双方の業務日報一覧から削除され、復旧ができかねてしまいます。 また、⽣産性管理シートの時間も削除されてしまいますので、削除する際はご留意ください。 <sup>8</sup>